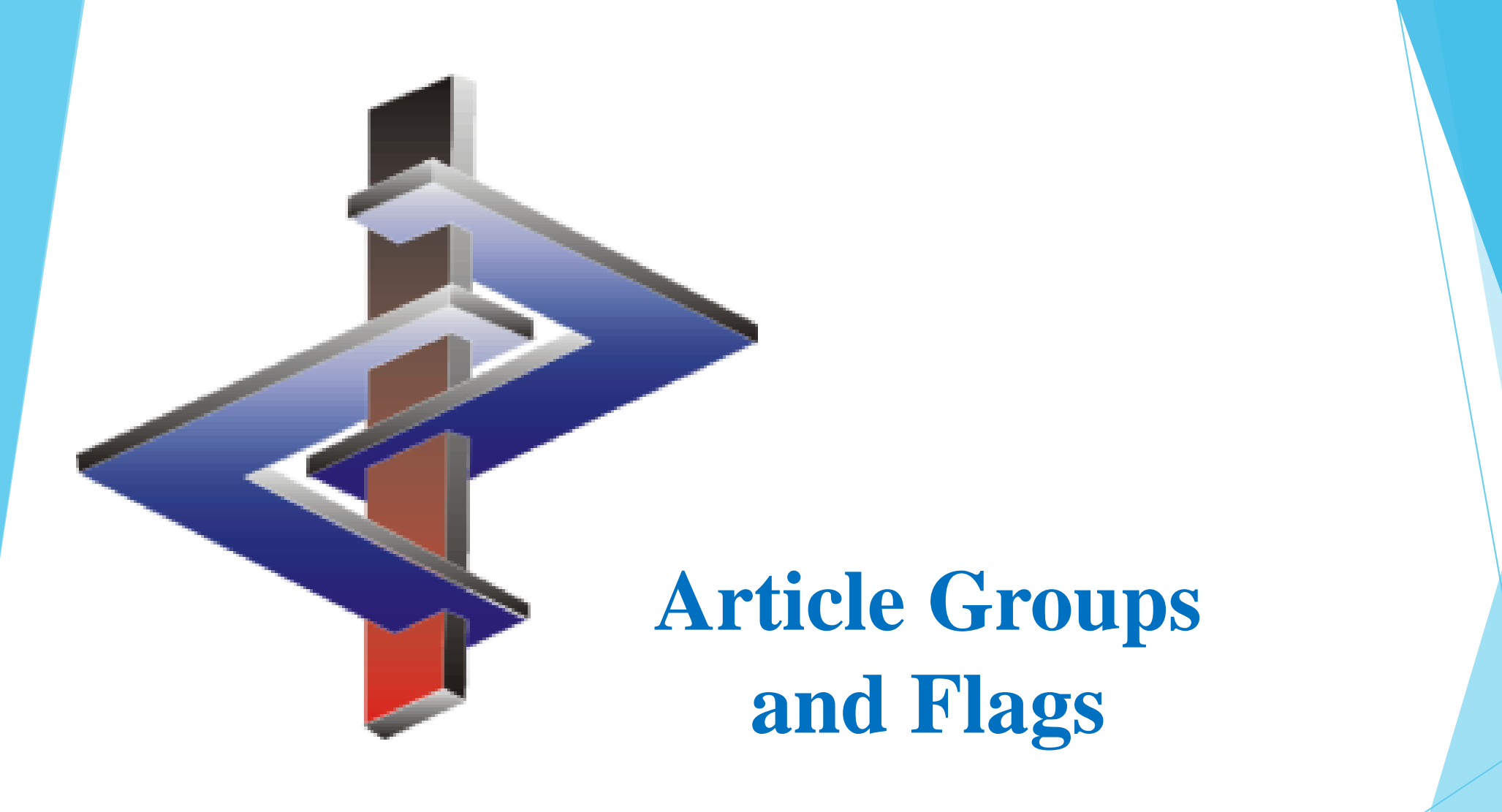

### **Introduction:**

- ➢ **Article Groups** and **Flags** are used to create groupings of substances.
- ➢ Both of these options then allow specific data output linked to specific substances, on the SDS or label
- ➢ Both options help to restrict the data printed/output via *Printouts and queries* and *Data output*
- ➢ **Article Groups** are generally used for defining substances into larger groups.
- ➢ **Flags** allow you to assign specific information to your groupings.

Please direct additional questions to our hotline Via telephone at *+1 (902) 832-3425* or *+43 2628 619 00* Via email to *info@dr-software.com*

## **Article Groups:**

- Article Groups are group names.
- **•** These names and their corresponding phrases can be input in various languages.
- They can also be set up via **General Description**, where this description and the phrases then apply for all languages for which no translation is entered.
- **•** Article Groups assist in defining ranges of output in various  $\boxed{\text{Ctrl } 1}$ **Printout and queries** programs, as well as in various  $\boxed{\text{Ctrl 2}}$  **Data output** programs and in output options for SDS phrases.
- Article Groups and their phrases can also be output on the label.

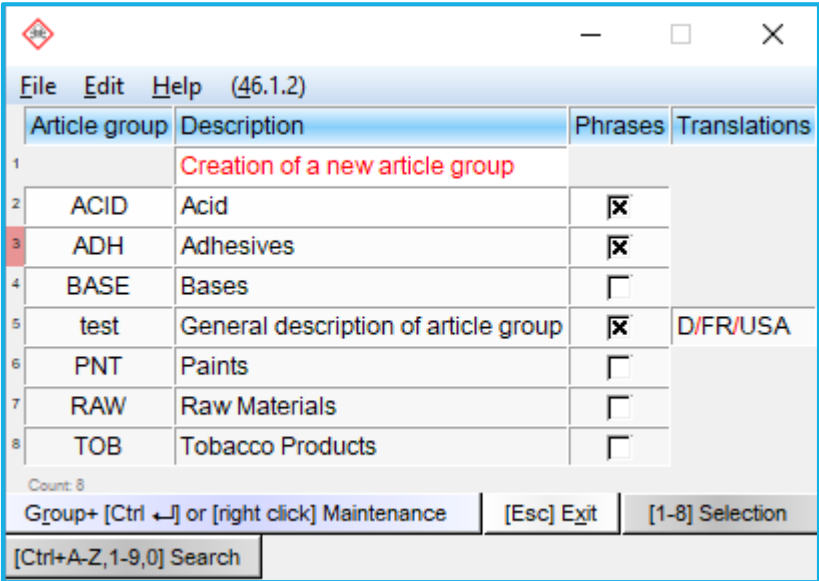

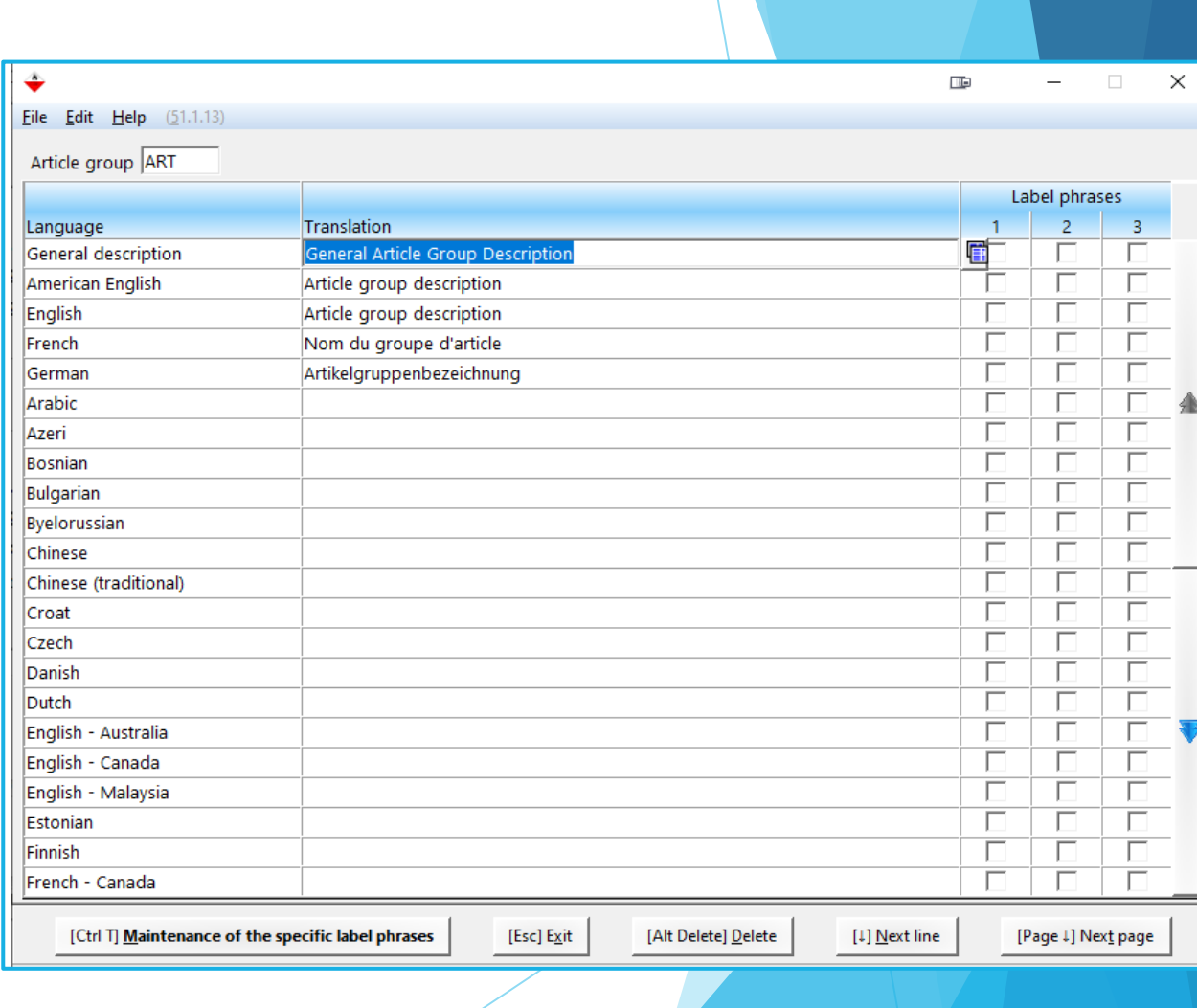

### **Creating an Article Group**

- 1. Via the field **Article Group** in the *Maintenance of raw materials / preparations*, by clicking into the field and pressing *Overview*.
- 2. Via  $\boxed{\text{Ctrl } 4}$  **Maintenance programs** *Various tabels* **–** *Article groups***.**

In both cases, it is then necessary to click on *Creation of a new article group*.

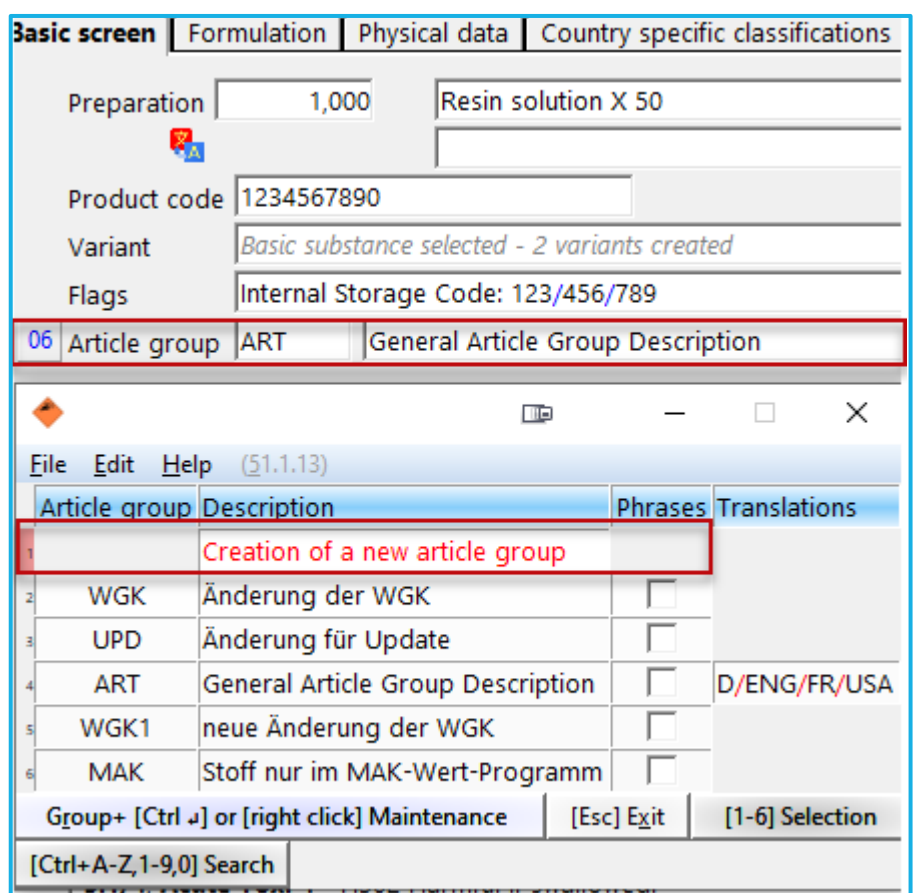

In the next screen, enter an *Abbreviation* and a *General description* as well as *language-specific descriptions*, if desired.

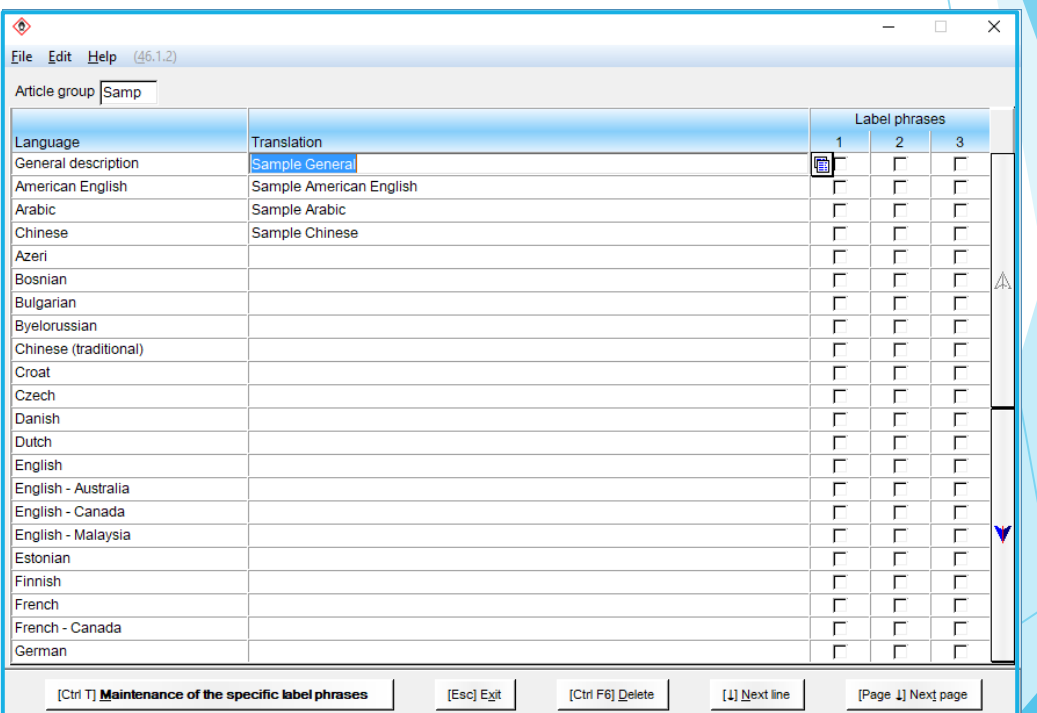

### **Article Group Phrases**

Phrases can be created for each article group. These can be entered in translation along with the foreign language descriptions.

In order to create them, click into the **label phrases** boxes.

For every created phrase, an ,x' in the **Label phrases** boxes, indicates that a phrase exists.

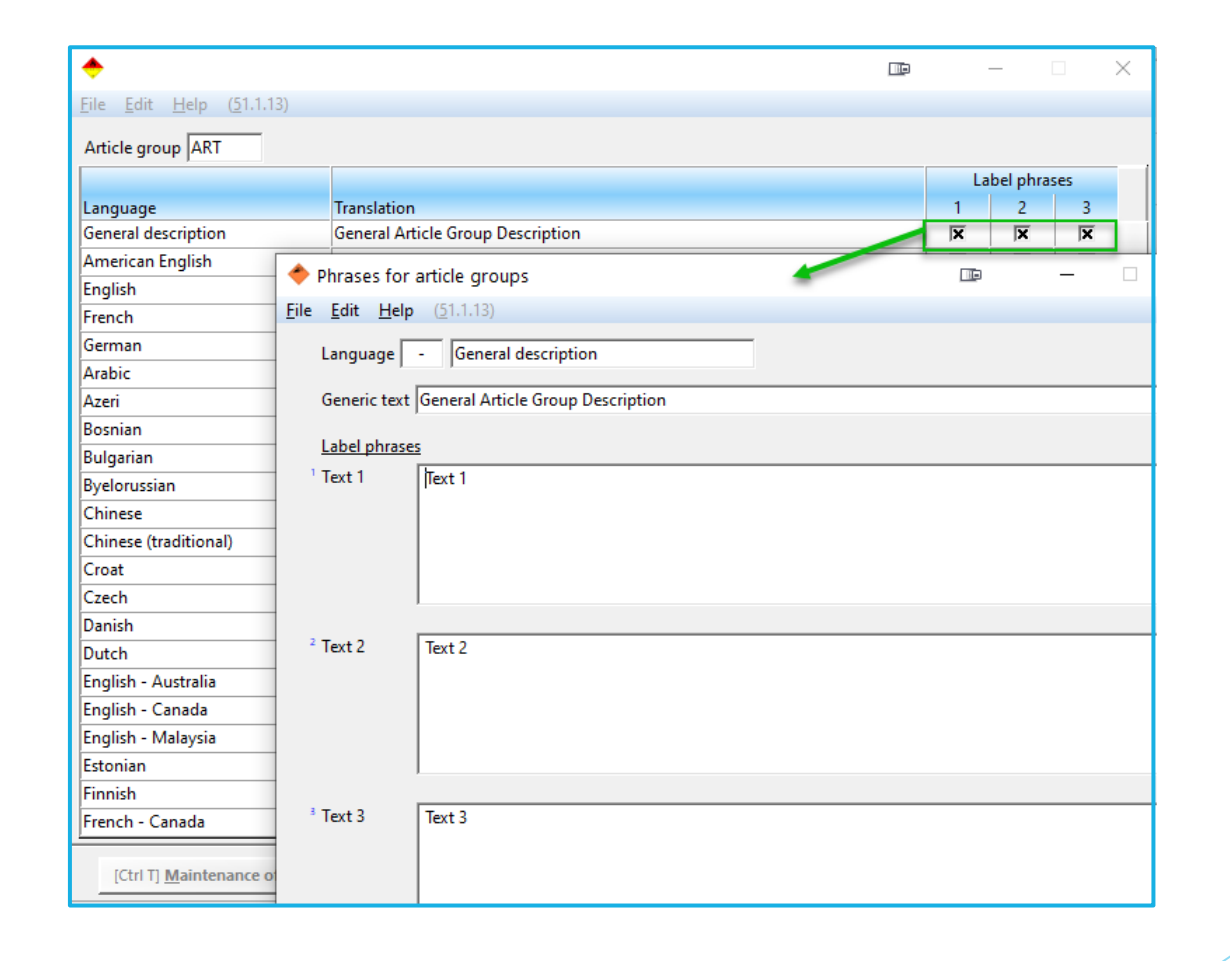

### **Article Groups in the SDS**

**Article Groups** can be used as conditions for phrases for the SDS. These are treated as **OR-conditions**, meaning that if more than one article group is assigned as a condition, any one of them can trigger the output of the phrase.

In the *Maintenance of phrases* ( $\boxed{\text{Ctrl 4}}$  **Maintenance programs** – *Safety Data Sheets – Text modules*) you can assign up to 10 Article Groups as conditions to any phrase.

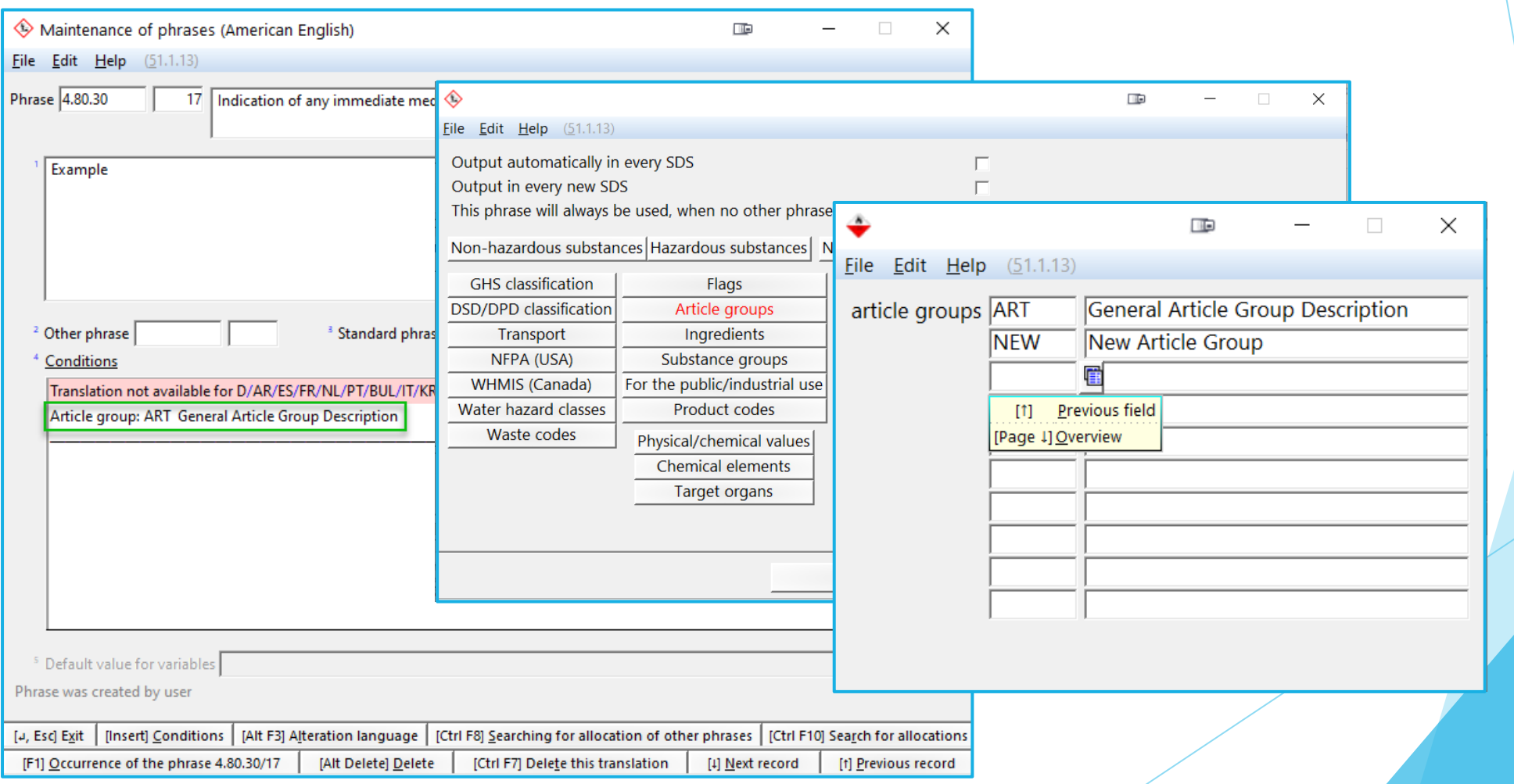

### **Article Groups on the label**

Via *Additional Phrases* or *Variables*, you can output an Article Group or one of the label phrases assigned to that Article Group, on the label.

This is useful, for example, for use instructions that are linked to specific Article Groups and thus to specific substances.

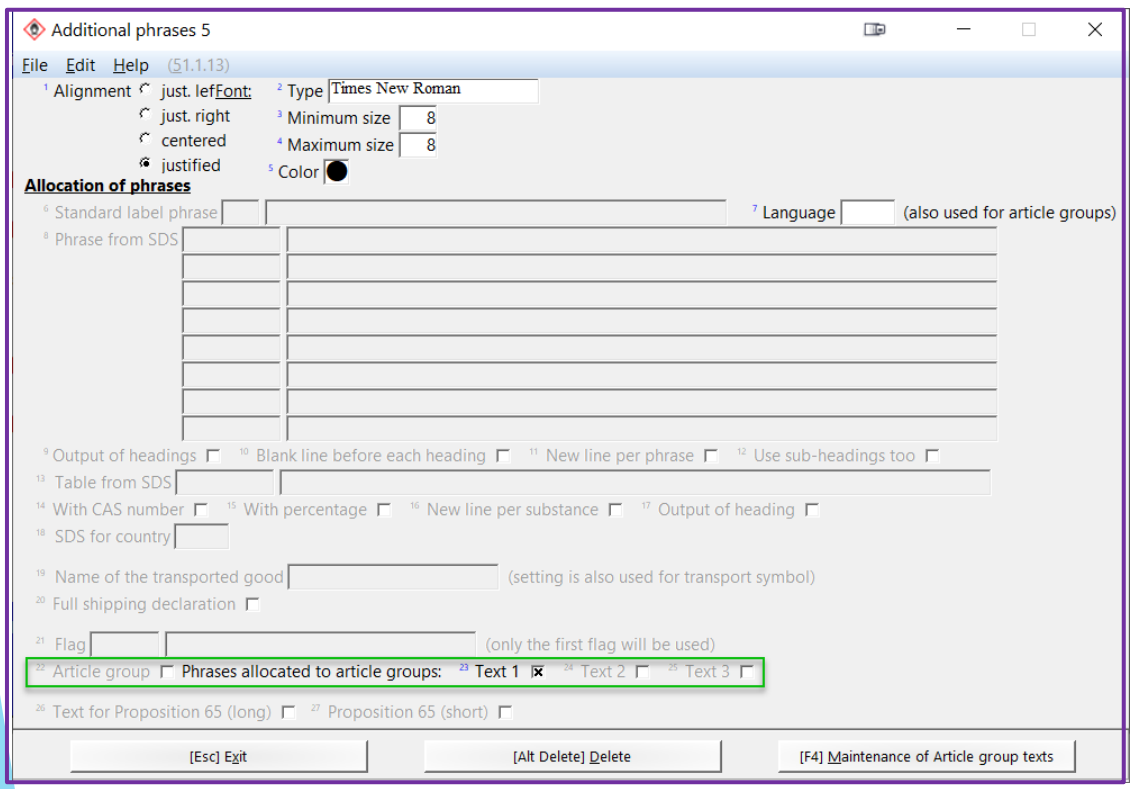

For *Additional Phrases*, the Article Group is output in the language of the Label.

For *Variables*, you can choose the language for the Article Group output.

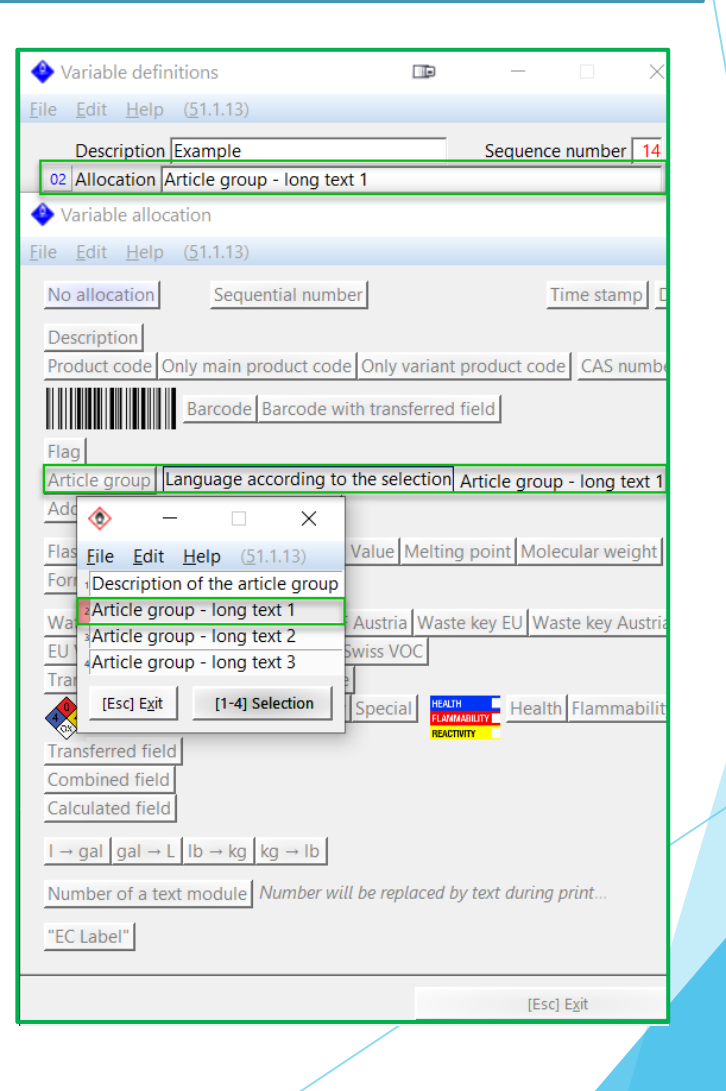

- ➢ Flags are used to generate detailed groupings of raw materials and preparations.
- ➢ They consist not only of the group name but also of suboptions for refinement (Colour: blue, red, yellow)
- $\triangleright$  Just like article groups, flags can be used for the definitions of various output options under  $\boxed{\text{Ctrl 1}}$  *Printouts and queries* and  $\boxed{\text{Ctrl 2}}$  *Data Output.*
- ➢ They can be used for the output of informaiton in SDSs and on labels and assist in providing information on product properties.
- ➢ You can have up to 400 flags with 60 sub-options each.

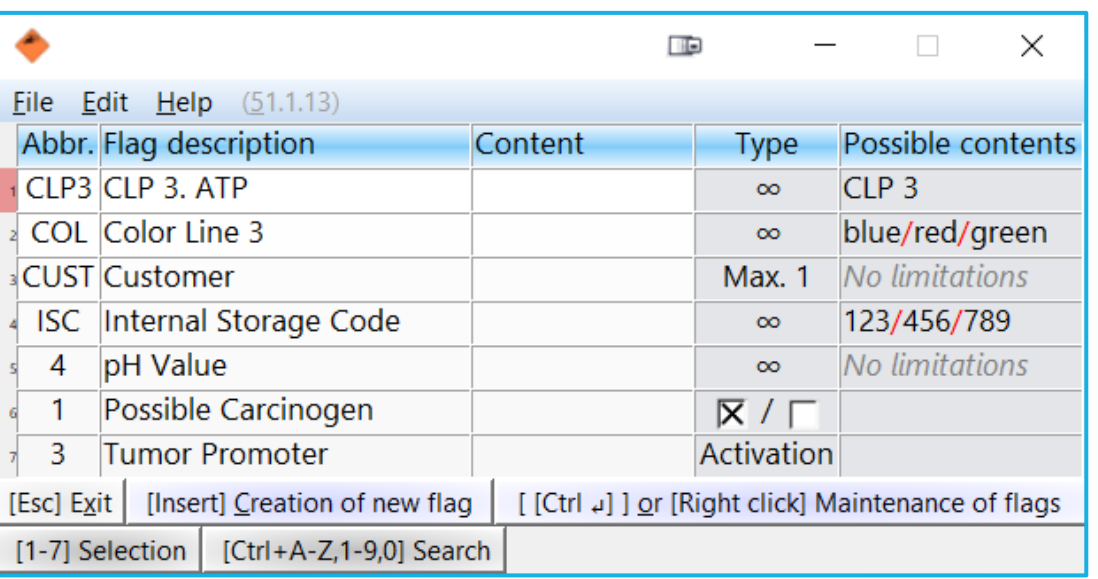

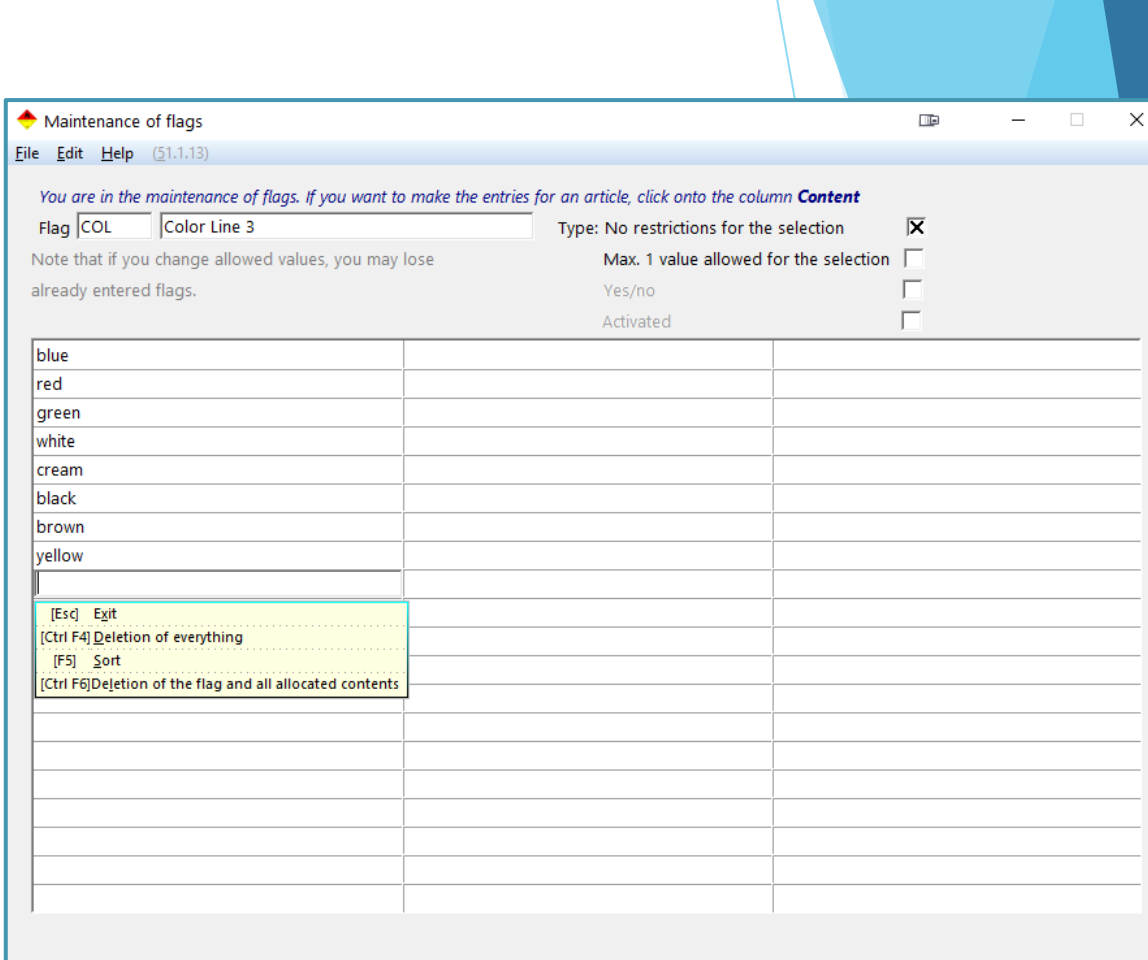

### **Creating a Flag**

Flags can be created in two ways:

- 1. In the *Maintence of raw materials / preparations*, after clicking into the field *Flag*
- 2. Access the *Maintenance of flags* via  $\lceil$ Ctrl 1 **Maintenance programs** – *Various tables – Flags*.

Using either option, click on **[Insert]** Creation of new flag to create a new flag.

### In order to create the flag:

- enter the abbreviation and description,
- choose the field type, and
- enter the sub-options

#### Maintenance of flags  $\times$ File Edit Help (46.1.2) You are in the maintenance of flags. If you want to make the entries for an article, click onto the column Content Flag SAMP Sample Type: No restrictions for the selection  $\bar{x}$ Note that if you change allowed values, you may lose Max. 1 value allowed for the selection | already entered flags. Yes/no Activated Test<sub>1</sub> Test 2 Test 3

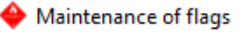

File Edit Help  $(46.1.2)$ 

You are in the maintenance of flags. If you want to make the entries for Flag SAMP Sample

Note that if you change allowed values, you may lose

already entered flags.

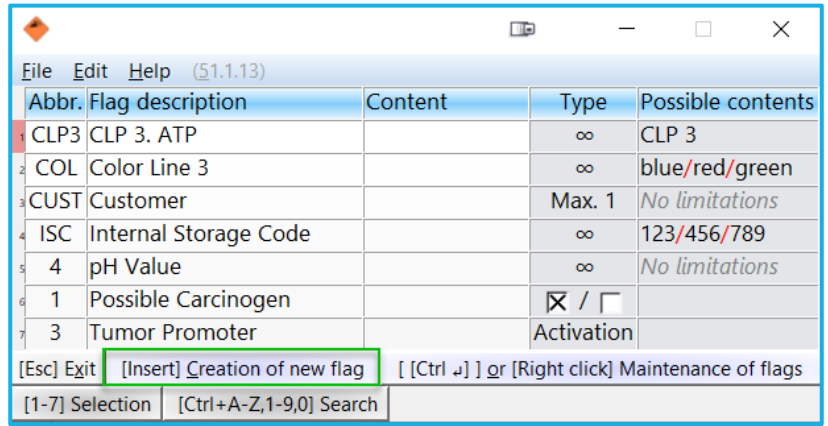

#### There are four different types of flags:

 $\infty$  - The *Infinity* Symbol - No restrictions for the selection:

This indicates that you can allocate as much content as you wish, up to the maximum available number of content fields (60).

#### Max. 1 - Max. 1 value allowed for selection:

This type of flag allows you to only select one content field at a time, even if more are available. It allows you to more quickly activate/deactivate flag details, as you can just change the flag content, rather than having to deactivate the one(s) you do not want to have.

#### Yes/no:

With this type of flag, you have 3 options, 'Yes', 'No' or 'Not set'. 'Not set' deactivates the flag, while 'No' indicates a 'No'-flag and of course, 'Yes' indicates a 'Yes'-flag. The 'Not set' option ensures clarity. It is necessary to choose 'No' if mean to indicate 'No' for the flag. 'Not set' on the other hand means that it is intentionally not marked 'Yes' or 'No'.

#### **Activation - Activated:**

This flag can be simply activated or deactivated.

### **Flags in the SDS:**

Flags, just like article groups, can be used as conditions for the output of phrases. Due to the nature of flags, it is thus possible to refine the phrase output. If more than one flag or more than one sub-option of flags, is chosen, these are treated as **ORconditions**.

In the *Maintenance of phrases* ( $\boxed{\text{Ctrl 4}}$  **Maintenance programs** – *Safety Data Sheets – Text modules*) you can assign Flags as conditions to any phrase.

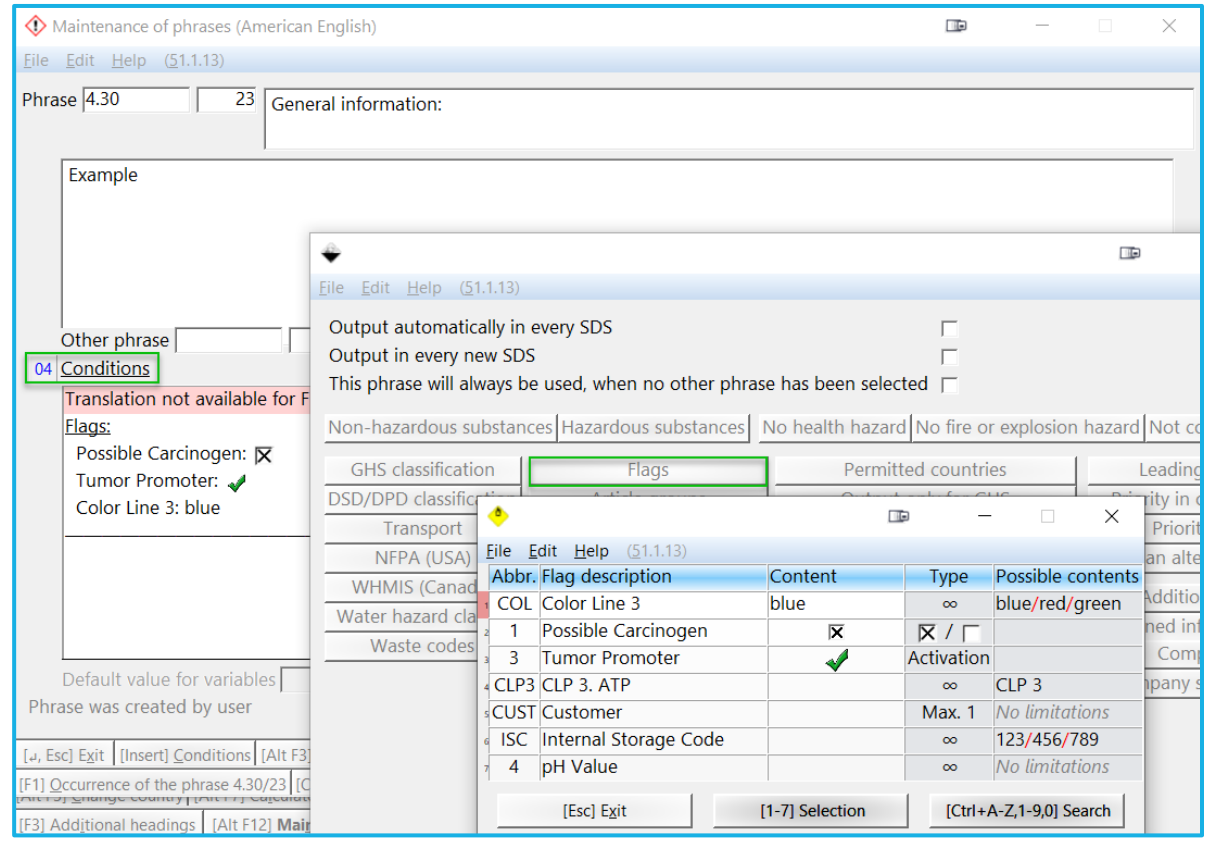

### **Flags on the Label:**

Flags are output on the label via **Additional Phrases** or **Variables**.

For each **Additional Phrase**, only one Flag or content thereof, is output. Thus, if more than one is chosen, only the first one will be output.

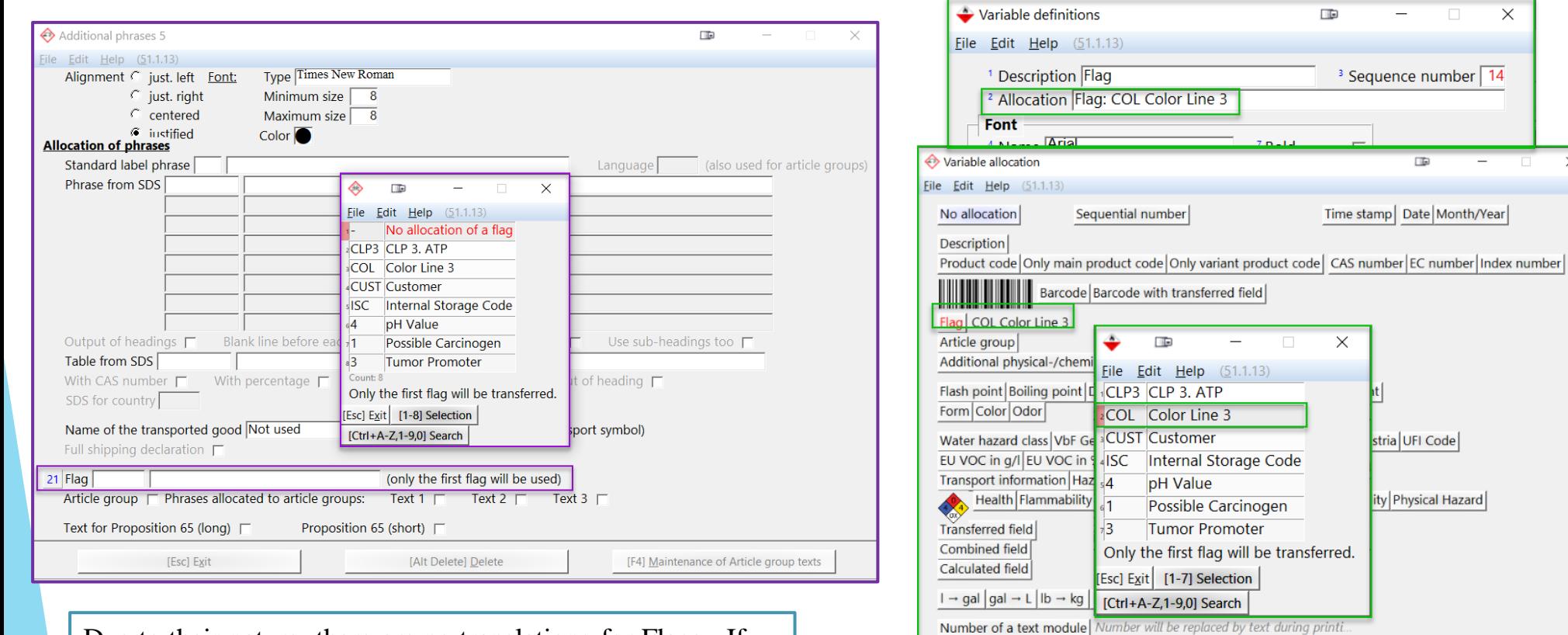

Due to their nature, there are no translations for Flags. If translations are required, please make use of Article Groups.

[Esc] Exit

"EC Label"

 $\times$ 

 $\times$ 

**ITE** 

stria UFI Code

ity Physical Hazard

# **More detailed Information can be found in the Manual to ChemGes**

*@ www.dr-software.com Downloads*